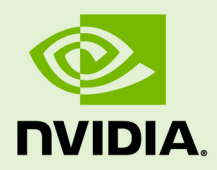

# VIRTUAL GPU SOFTWARE R410 FOR LINUX WITH KVM

RN-09065-001 \_v7.0 through 7.5 Revision 02 | May 2020

**Release Notes**

# **TABLE OF CONTENTS**

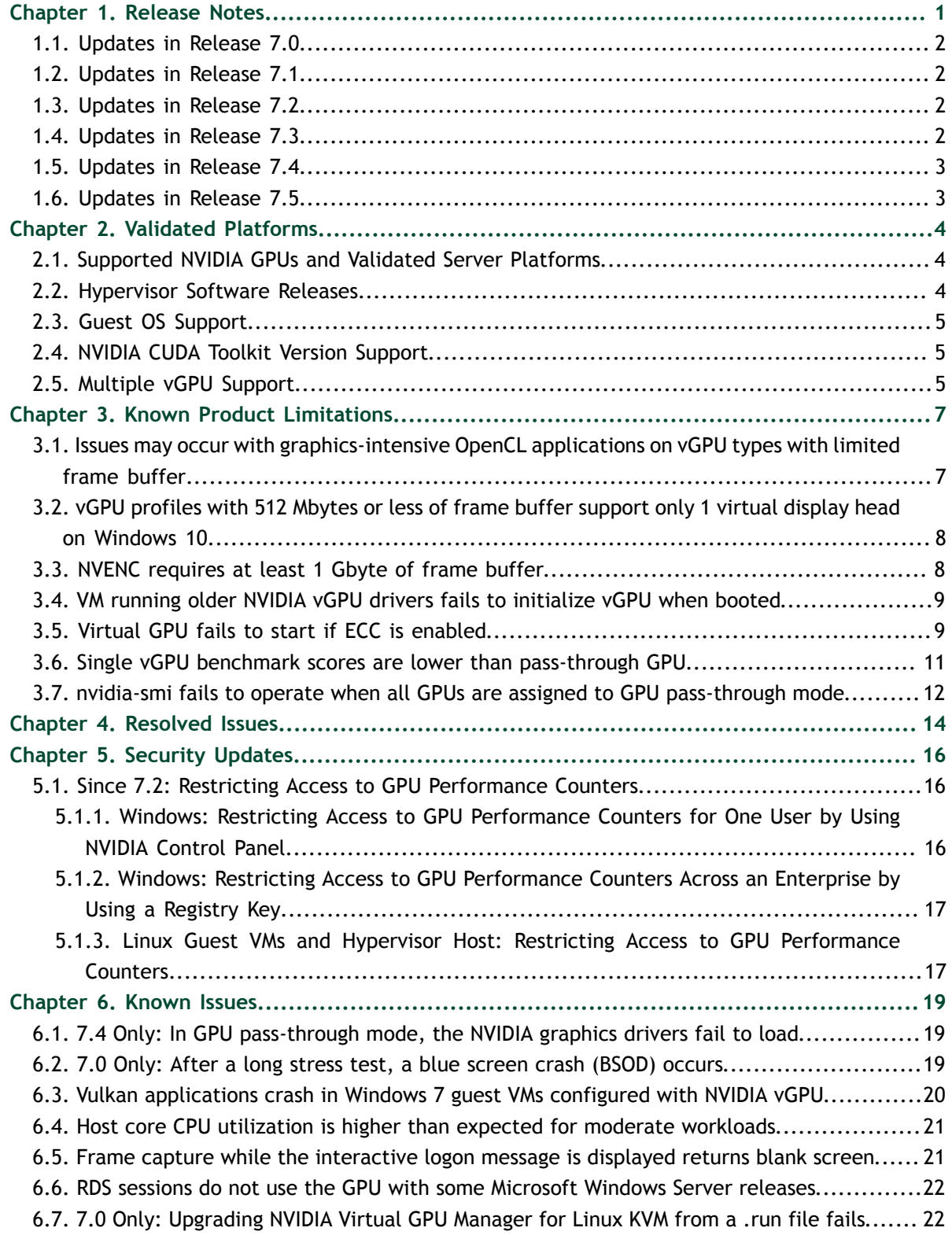

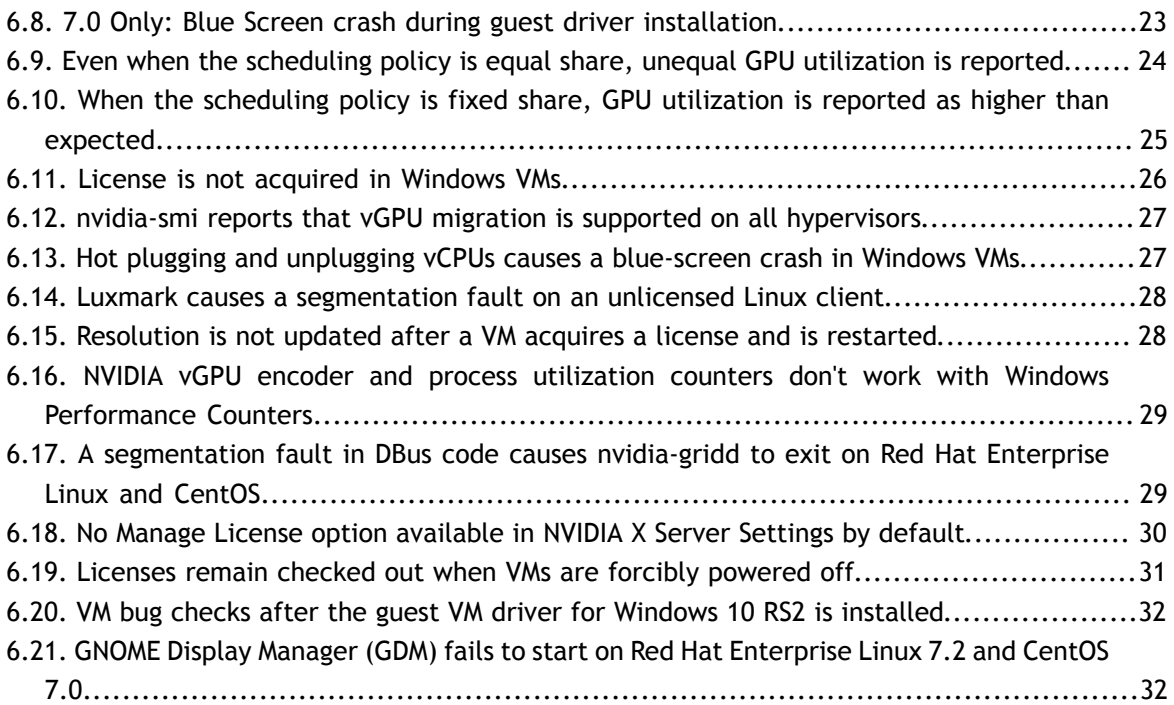

# <span id="page-4-0"></span>Chapter 1. RELEASE NOTES

These *Release Notes* summarize current status, information on validated platforms, and known issues with NVIDIA vGPU software and associated hardware on Linux with KVM.

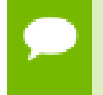

The most current version of the documentation for this release of NVIDIA vGPU software can be found online at [NVIDIA Virtual GPU Software Documentation.](https://docs.nvidia.com/grid/7.0/)

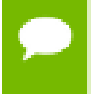

Release 7.5 of NVIDIA vGPU software is the last release in the NVIDIA vGPU software 7 release branch.

The releases in this release family of NVIDIA vGPU software include the software listed in the following table:

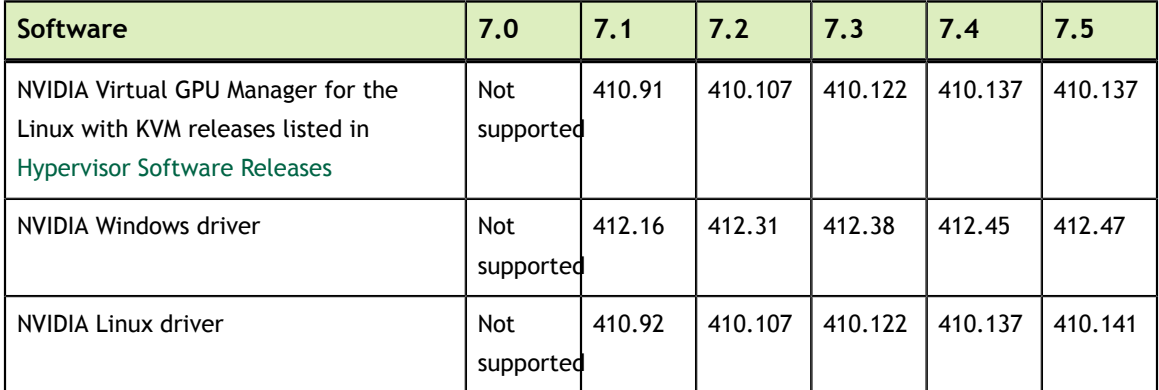

All releases of NVIDIA vGPU software are compatible with **all** releases of the license server.

# <span id="page-5-0"></span>1.1. Updates in Release 7.0

### **New Features in Release 7.0**

- **‣** vGPU support for NVIDIA frame buffer capture metrics
- **‣** vGPU support for render capture metrics from the hypervisor and guest VMs
- **‣** Support for NVIDIA GPU Cloud (NGC) containers with NVIDIA vGPU software
- **‣** Miscellaneous bug fixes

#### **Hardware and Software Support Introduced in Release 7.0**

- **‣** Support for Red Hat Enterprise Linux 7.6 as a guest OS
- **‣** Support for CentOS 7.6 as a guest OS
- **‣** Support for Windows 10 Spring Creators Update (1803) as a guest OS

#### **Feature Support Withdrawn in Release 7.0**

**‣** 32-bit Windows guest operating systems are no longer supported.

# <span id="page-5-1"></span>1.2. Updates in Release 7.1

#### **New Features in Release 7.1**

**‣** Miscellaneous bug fixes

#### **Hardware and Software Support Introduced in Release 7.1**

**‣** Support for the Tesla T4 GPU

## <span id="page-5-2"></span>1.3. Updates in Release 7.2

#### **New Features in Release 7.2**

- **‣** Miscellaneous bug fixes
- **‣** Security updates see [Security Updates](#page-19-0)

# <span id="page-5-3"></span>1.4. Updates in Release 7.3

#### **New Features in Release 7.3**

**‣** Security updates

**‣** Miscellaneous bug fixes

# <span id="page-6-0"></span>1.5. Updates in Release 7.4

### **New Features in Release 7.4**

- **‣** Security updates
- **‣** Miscellaneous bug fixes

# <span id="page-6-1"></span>1.6. Updates in Release 7.5

### **New Features in Release 7.5**

**‣** Fix for bug 2708778: In GPU pass-through mode, the NVIDIA graphics drivers fail to load with error code 43.

# <span id="page-7-0"></span>Chapter 2. VALIDATED PLATFORMS

This release family of NVIDIA vGPU software provides support for several NVIDIA GPUs on validated server hardware platforms, Linux with KVM hypervisor software versions, and guest operating systems. It also supports the version of NVIDIA CUDA Toolkit that is compatible with R410 drivers.

# <span id="page-7-1"></span>2.1. Supported NVIDIA GPUs and Validated Server Platforms

For information about supported NVIDIA GPUs and the validated server hardware platforms on which they run, consult the documentation from your hypervisor vendor.

Tesla M60 and M6 GPUs support compute mode and graphics mode. NVIDIA vGPU requires GPUs that support both modes to operate in graphics mode.

Recent Tesla M60 GPUs and M6 GPUs are supplied in graphics mode. However, your GPU might be in compute mode if it is an older Tesla M60 GPU or M6 GPU, or if its mode has previously been changed.

To configure the mode of Tesla M60 and M6 GPUs, use the gpumodeswitch tool provided with NVIDIA vGPU software releases.

# <span id="page-7-2"></span>2.2. Hypervisor Software Releases

NVIDIA vGPU software supports **only** Linux with KVM hypervisor software from the vendors listed in the table.

If a specific NVIDIA vGPU software release, even an update release, is not listed, it's **not** supported. For information about which hypervisor software releases are supported, consult the documentation from your hypervisor vendor.

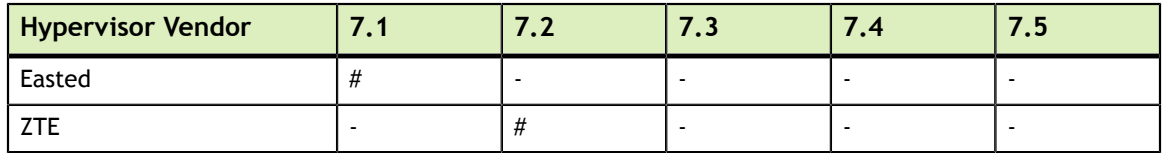

# Release is supported.

- Release is **not** supported.

# <span id="page-8-0"></span>2.3. Guest OS Support

For information about Windows releases and Linux distributions supported as a guest OS, consult the documentation from your hypervisor vendor.

Use only a guest OS release that is listed as supported by NVIDIA vGPU software with your virtualization software. To be listed as supported, a guest OS release must be supported not only by NVIDIA vGPU software, but also by your virtualization software. NVIDIA **cannot** support guest OS releases that your virtualization software does not support.

NVIDIA vGPU software supports **only** 64-bit guest operating systems. No 32-bit guest operating systems are supported.

# <span id="page-8-1"></span>2.4. NVIDIA CUDA Toolkit Version Support

The releases in this release family of NVIDIA vGPU software support NVIDIA CUDA Toolkit 10.0.

For more information about NVIDIA CUDA Toolkit, see [CUDA Toolkit 10.0](https://docs.nvidia.com/cuda/archive/10.0/) [Documentation.](https://docs.nvidia.com/cuda/archive/10.0/)

# <span id="page-8-2"></span>2.5. Multiple vGPU Support

The assignment of more than one vGPU device to a VM is supported only on a subset of vGPUs and Linux with KVM releases.

### **Supported vGPUs**

Only Q-series vGPUs that are allocated all of the physical GPU's frame buffer are supported.

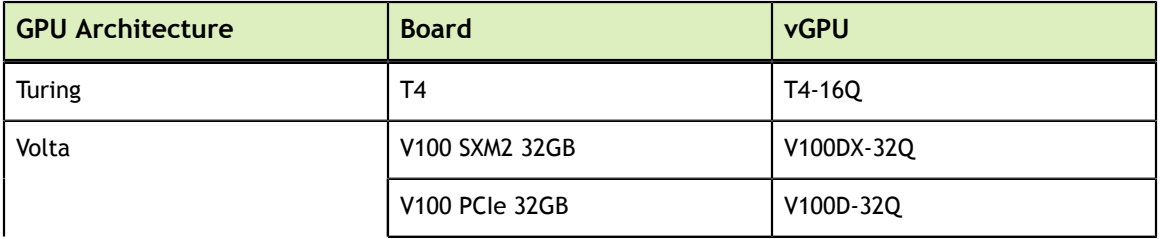

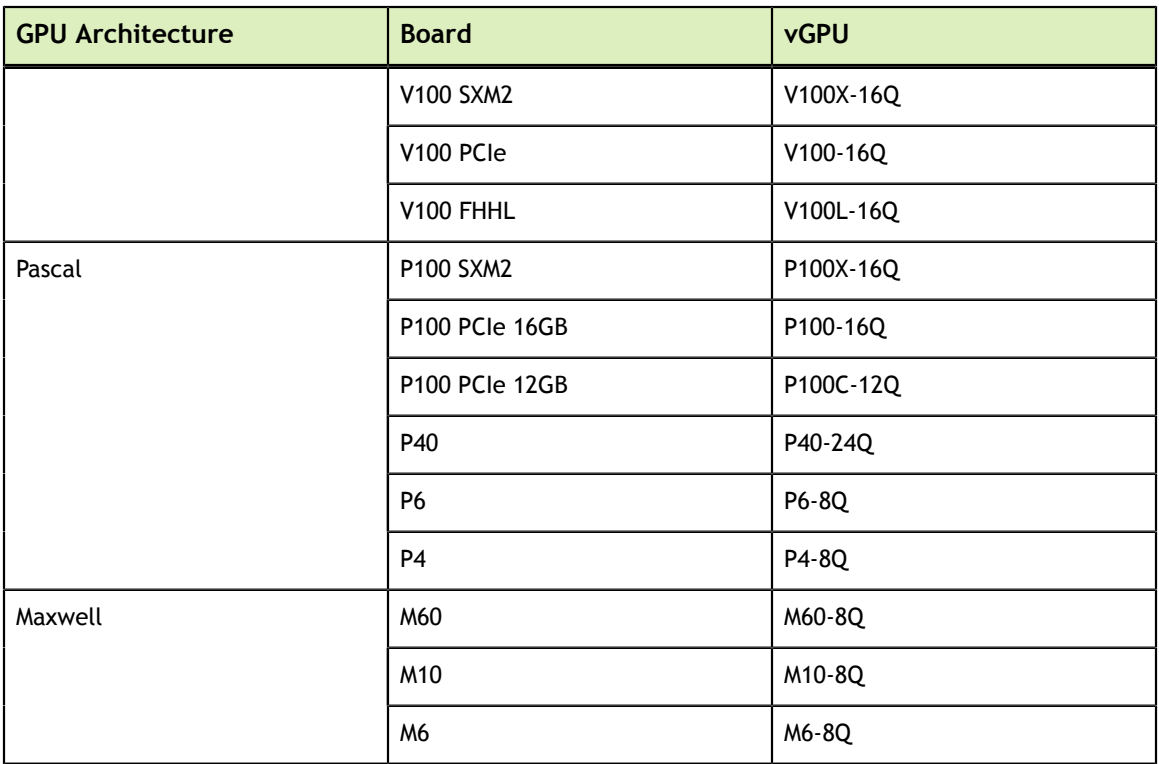

### **Maximum vGPUs per VM**

NVIDIA vGPU software supports up to a maximum of four vGPUs per VM on Linux with KVM.

### **Supported Hypervisor Releases**

For information about which hypervisor software releases support the assignment of more than one vGPU device to a VM, consult the documentation from your hypervisor vendor.

# <span id="page-10-0"></span>Chapter 3. KNOWN PRODUCT LIMITATIONS

Known product limitations for this release of NVIDIA vGPU software are described in the following sections.

# <span id="page-10-1"></span>3.1. Issues may occur with graphics-intensive OpenCL applications on vGPU types with limited frame buffer

### **Description**

Issues may occur when graphics-intensive OpenCL applications are used with vGPU types that have limited frame buffer. These issues occur when the applications demand more frame buffer than is allocated to the vGPU.

For example, these issues may occur with the Adobe Photoshop and LuxMark OpenCL Benchmark applications:

- **‣** When the image resolution and size are changed in Adobe Photoshop, a program error may occur or Photoshop may display a message about a problem with the graphics hardware and a suggestion to disable OpenCL.
- When the LuxMark OpenCL Benchmark application is run, XID error 31 may occur.

### **Workaround**

For graphics-intensive OpenCL applications, use a vGPU type with more frame buffer.

# <span id="page-11-0"></span>3.2. vGPU profiles with 512 Mbytes or less of frame buffer support only 1 virtual display head on Windows 10

### **Description**

To reduce the possibility of memory exhaustion, vGPU profiles with 512 Mbytes or less of frame buffer support only 1 virtual display head on a Windows 10 guest OS.

The following vGPU profiles have 512 Mbytes or less of frame buffer:

- **‣** Tesla M6-0B, M6-0Q
- **‣** Tesla M10-0B, M10-0Q
- **‣** Tesla M60-0B, M60-0Q

### **Workaround**

Use a profile that supports more than 1 virtual display head and has at least 1 Gbyte of frame buffer.

# <span id="page-11-1"></span>3.3. NVENC requires at least 1 Gbyte of frame buffer

### **Description**

Using the frame buffer for the NVIDIA hardware-based H.264/HEVC video encoder (NVENC) may cause memory exhaustion with vGPU profiles that have 512 Mbytes or less of frame buffer. To reduce the possibility of memory exhaustion, NVENC is disabled on profiles that have 512 Mbytes or less of frame buffer. Application GPU acceleration remains fully supported and available for all profiles, including profiles with 512 MBytes or less of frame buffer. NVENC support from both Citrix and VMware is a recent feature and, if you are using an older version, you should experience no change in functionality.

The following vGPU profiles have 512 Mbytes or less of frame buffer:

- **‣** Tesla M6-0B, M6-0Q
- **‣** Tesla M10-0B, M10-0Q
- **‣** Tesla M60-0B, M60-0Q

### **Workaround**

If you require NVENC to be enabled, use a profile that has at least 1 Gbyte of frame buffer.

# <span id="page-12-0"></span>3.4. VM running older NVIDIA vGPU drivers fails to initialize vGPU when booted

### **Description**

A VM running a version of the NVIDIA guest VM drivers from a previous main release branch, for example release 4.4, will fail to initialize vGPU when booted on a Linux with KVM platform running the current release of Virtual GPU Manager.

In this scenario, the VM boots in standard VGA mode with reduced resolution and color depth. The NVIDIA virtual GPU is present in **Windows Device Manager** but displays a warning sign, and the following device status:

Windows has stopped this device because it has reported problems. (Code 43)

Depending on the versions of drivers in use, the Linux with KVM VM's /var/log/ messages log file reports one of the following errors:

**‣** An error message:

vmiop log: error: Unable to fetch Guest NVIDIA driver information

**‣** A version mismatch between guest and host drivers:

vmiop log: error: Guest VGX version(1.1) and Host VGX version(1.2) do not match

**‣** A signature mismatch:

vmiop\_log: error: VGPU message signature mismatch.

### **Resolution**

Install the current NVIDIA guest VM driver in the VM.

# <span id="page-12-1"></span>3.5. Virtual GPU fails to start if ECC is enabled

### **Description**

Tesla M60, Tesla M6, and GPUs based on the Pascal GPU architecture, for example Tesla P100 or Tesla P4, support error correcting code (ECC) memory for improved data integrity. Tesla M60 and M6 GPUs in graphics mode are supplied with ECC memory disabled by default, but it may subsequently be enabled using nvidia-smi. GPUs based on the Pascal GPU architecture are supplied with ECC memory enabled.

However, NVIDIA vGPU does not support ECC memory. If ECC memory is enabled, NVIDIA vGPU fails to start.

The following error is logged in the Linux with KVM host's /var/log/messages log file:

vmiop log: error: Initialization: VGX not supported with ECC Enabled.

#### **Resolution**

Ensure that ECC is disabled on all GPUs.

Before you begin, ensure that NVIDIA Virtual GPU Manager is installed on your hypervisor.

 1. Use nvidia-smi to list the status of all GPUs, and check for ECC noted as enabled on GPUs.

```
# nvidia-smi -q
=============NVSMI LOG==============
Timestamp : Tue Dec 19 18:36:45 2017<br>Driver Version : 384.99
Driver Version
Attached GPUs : 1
GPU 0000:02:00.0
[\ldots]Ecc Mode
 Current : Enabled
 Pending : Enabled
```
 $[\ldots]$ 

- 2. Change the ECC status to off on each GPU for which ECC is enabled.
	- **‣** If you want to change the ECC status to off for all GPUs on your host machine, run this command:

# **nvidia-smi -e 0**

**‣** If you want to change the ECC status to off for a specific GPU, run this command:

```
# nvidia-smi -i id -e 0
```
*id* is the index of the GPU as reported by nvidia-smi.

This example disables ECC for the GPU with index 0000:02:00.0.

# **nvidia-smi -i 0000:02:00.0 -e 0**

- 3. Reboot the host.
- 4. Confirm that ECC is now disabled for the GPU.

# **nvidia-smi -q**

=============NVSMI LOG==============

```
Timestamp : Tue Dec 19 18:37:53 2017<br>Driver Version : 384.99
Driver Version
Attached GPUs : 1
GPU 0000:02:00.0
[...]
    Ecc Mode
       Current : Disabled
                               Pending : Disabled
[...]
```
If you later need to enable ECC on your GPUs, run one of the following commands:

**‣** If you want to change the ECC status to on for all GPUs on your host machine, run this command:

```
# nvidia-smi -e 1
```
**‣** If you want to change the ECC status to on for a specific GPU, run this command:

```
# nvidia-smi -i id -e 1
```
*id* is the index of the GPU as reported by nvidia-smi.

This example enables ECC for the GPU with index 0000:02:00.0.

# **nvidia-smi -i 0000:02:00.0 -e 1**

After changing the ECC status to on, reboot the host.

# <span id="page-14-0"></span>3.6. Single vGPU benchmark scores are lower than pass-through GPU

### **Description**

A single vGPU configured on a physical GPU produces lower benchmark scores than the physical GPU run in pass-through mode.

Aside from performance differences that may be attributed to a vGPU's smaller frame buffer size, vGPU incorporates a performance balancing feature known as Frame Rate Limiter (FRL). On vGPUs that use the best-effort scheduler, FRL is enabled. On vGPUs that use the fixed share or equal share scheduler, FRL is disabled.

FRL is used to ensure balanced performance across multiple vGPUs that are resident on the same physical GPU. The FRL setting is designed to give good interactive remote graphics experience but may reduce scores in benchmarks that depend on measuring frame rendering rates, as compared to the same benchmarks running on a pass-through GPU.

### **Resolution**

FRL is controlled by an internal vGPU setting. On vGPUs that use the besteffort scheduler, NVIDIA does not validate vGPU with FRL disabled, but for validation of benchmark performance, FRL can be temporarily disabled by setting frame rate  $limiter=0$  in the vGPU configuration file.

# **echo "frame\_rate\_limiter=0" > /sys/bus/mdev/devices/***vgpu-id***/nvidia/vgpu\_params**

For example:

```
# echo "frame_rate_limiter=0" > /sys/bus/mdev/devices/aa618089-8b16-4d01-
a136-25a0f3c73123/nvidia/vgpu_params
```
The setting takes effect the next time any VM using the given vGPU type is started.

With this setting in place, the VM's vGPU will run without any frame rate limit.

The FRL can be reverted back to its default setting as follows:

1. Clear all parameter settings in the vGPU configuration file.

```
# echo " " > /sys/bus/mdev/devices/vgpu-id/nvidia/vgpu_params
```
You cannot clear specific parameter settings. If your vGPU configuration file contains other parameter settings that you want to keep, you must reinstate them in the next step.

2. Set frame rate limiter=1 in the vGPU configuration file.

```
# echo "frame_rate_limiter=1" > /sys/bus/mdev/devices/vgpu-id/nvidia/
vgpu_params
```
If you need to reinstate other parameter settings, include them in the command to set frame rate limiter=1. For example:

```
# echo "frame_rate_limiter=1 disable_vnc=1" > /sys/bus/mdev/devices/
aa618089-8b16-4d01-a136-25a0f3c73123/nvidia/vgpu_params
```
# <span id="page-15-0"></span>3.7. nvidia-smi fails to operate when all GPUs are assigned to GPU pass-through mode

#### **Description**

If all GPUs in the platform are assigned to VMs in pass-through mode, nvidia-smi will return an error:

[root@vgx-test ~]# **nvidia-smi** Failed to initialize NVML: Unknown Error

This is because GPUs operating in pass-through mode are not visible to nvidia-smi and the NVIDIA kernel driver operating in the Linux with KVM host.

To confirm that all GPUs are operating in pass-through mode, confirm that the vfiopci kernel driver is handling each device.

```
# lspci -s 05:00.0 -k
05:00.0 VGA compatible controller: NVIDIA Corporation GM204GL [Tesla M60] (rev
 a1)
                Subsystem: NVIDIA Corporation Device 113a
                Kernel driver in use: vfio-pci
```
#### **Resolution**

N/A

# <span id="page-17-0"></span>Chapter 4. RESOLVED ISSUES

Only resolved issues that have been previously noted as known issues or had a noticeable user impact are listed. The summary and description for each resolved issue indicate the effect of the issue on NVIDIA vGPU software **before the issue was resolved**.

#### **Issues Resolved in Release 7.0**

No resolved issues are reported in this release for Linux with KVM.

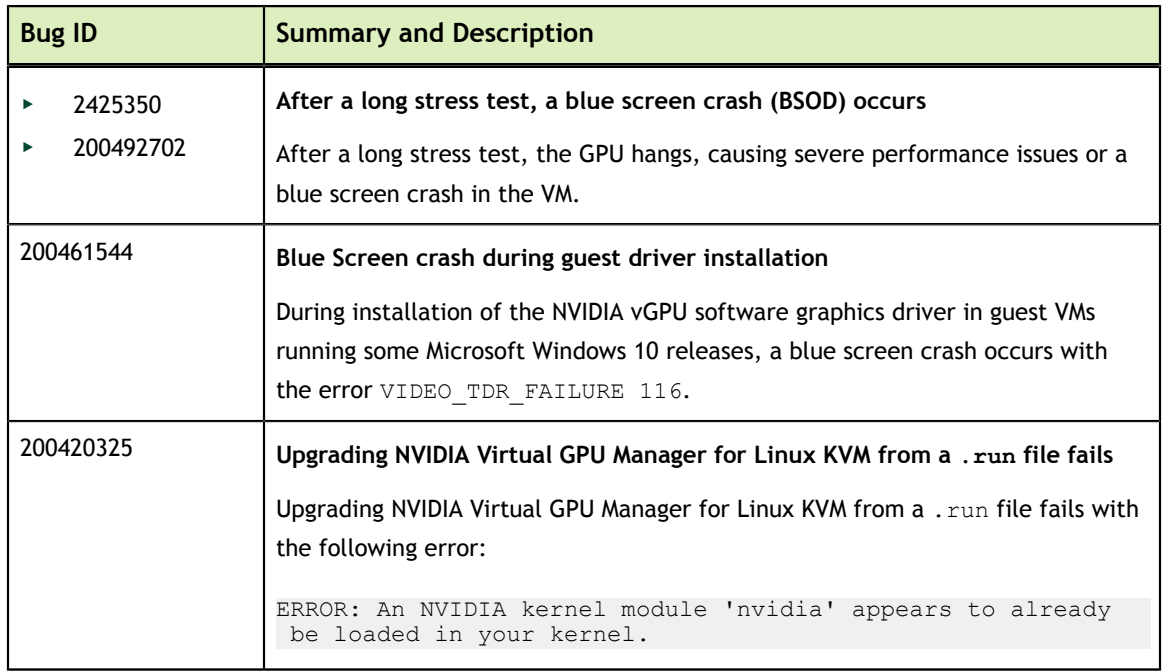

### **Issues Resolved in Release 7.1**

### **Issues Resolved in Release 7.2**

No resolved issues are reported in this release for Linux with KVM.

### **Issues Resolved in Release 7.3**

No resolved issues are reported in this release for Linux with KVM.

### **Issues Resolved in Release 7.4**

No resolved issues are reported in this release for Linux with KVM.

### **Issues Resolved in Release 7.5**

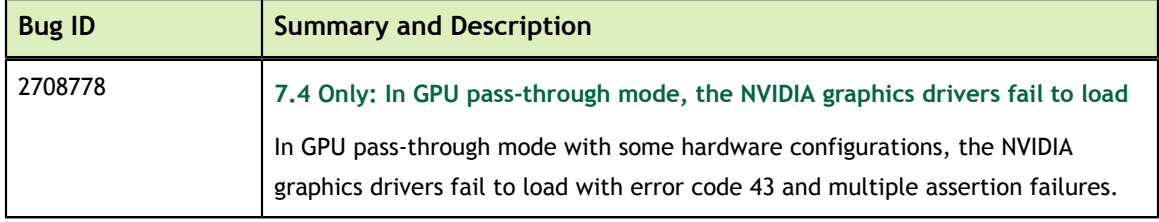

# <span id="page-19-0"></span>Chapter 5. SECURITY UPDATES

# <span id="page-19-1"></span>5.1. Since 7.2: Restricting Access to GPU Performance Counters

The NVIDIA graphics driver contains a vulnerability (CVE-2018-6260) that may allow access to application data processed on the GPU through a side channel exposed by the GPU performance counters. To address this vulnerability, update the driver and restrict access to GPU performance counters to allow access only by administrator users and users who need to use CUDA profiling tools.

The GPU performance counters that are affected by this vulnerability are the hardware performance monitors used by the CUDA profiling tools such as CUPTI, Nsight Graphics, and Nsight Compute. These performance counters are exposed on the hypervisor host and in guest VMs only as follows:

- **‣** On the hypervisor host, they are always exposed. However, the Virtual GPU Manager does not access these performance counters and, therefore, is not affected.
- **‣** In Windows and Linux guest VMs, they are exposed **only** in VMs configured for GPU pass through. They are not exposed in VMs configured for NVIDIA vGPU.

## <span id="page-19-2"></span>5.1.1. Windows: Restricting Access to GPU Performance Counters for One User by Using **NVIDIA Control Panel**

Perform this task from the guest VM to which the GPU is passed through.

Ensure that you are running **NVIDIA Control Panel** version 8.1.950.

- **1.** Open **NVIDIA Control Panel**:
	- **‣** Right-click on the Windows desktop and select **NVIDIA Control Panel** from the menu.
	- **‣** Open **Windows Control Panel** and double-click the **NVIDIA Control Panel** icon.
- **2.** In **NVIDIA Control Panel**, select the **Manage GPU Performance Counters** task in the **Developer** section of the navigation pane.
- **3.** Complete the task by following the instructions in the **Manage GPU Performance Counters** > **Developer** topic in the **NVIDIA Control Panel** help.

## <span id="page-20-0"></span>5.1.2. Windows: Restricting Access to GPU Performance Counters Across an Enterprise by Using a Registry Key

You can use a registry key to restrict access to GPU Performance Counters for all users who log in to a Windows guest VM. By incorporating the registry key information into a script, you can automate the setting of this registry for all Windows guest VMs across your enterprise.

Perform this task from the guest VM to which the GPU is passed through.

**Caution** Only **enterprise administrators** should perform this task. Changes to the Windows registry must be made with care and system instability can result if registry keys are incorrectly set.

 **1.** Set the RmProfilingAdminOnly Windows registry key to 1.

```
[HKLM\SYSTEM\CurrentControlSet\Services\nvlddmkm\Global\NVTweak]
Value: "RmProfilingAdminOnly"
Type: DWORD
Data: 00000001
```
The data value 1 restricts access, and the data value 0 allows access, to application data processed on the GPU through a side channel exposed by the GPU performance counters.

 **2.** Restart the VM.

### <span id="page-20-1"></span>5.1.3. Linux Guest VMs and Hypervisor Host: Restricting Access to GPU Performance Counters

On systems where unprivileged users don't need to use GPU performance counters, restrict access to these counters to system administrators, namely users with the CAP\_SYS\_ADMIN capability set. By default, the GPU performance counters are not restricted to users with the CAP\_SYS\_ADMIN capability.

Perform this task from the guest VM to which the GPU is passed through or from your hypervisor host machine.

In Linux guest VMs, this task requires sudo privileges. On your hypervisor host machine, this task must be performed as the root user on the machine.

- **1.** Log in to the guest VM or open a command shell on your hypervisor host machine.
- **2.** Set the kernel module parameter NVreg\_RestrictProfilingToAdminUsers to 1 by adding this parameter to the /etc/modprobe.d/nvidia.conf file.

**‣** If you are setting only this parameter, add an entry for it to the /etc/ modprobe.d/nvidia.conf file as follows:

```
options nvidia
 NVreg_RegistryDwords="NVreg_RestrictProfilingToAdminUsers=1"
```
**‣** If you are setting multiple parameters, set them in a single entry as in the following example:

```
options nvidia NVreg_RegistryDwords="RmPVMRL=0x0"
 "NVreg_RestrictProfilingToAdminUsers=1"
```
If the /etc/modprobe.d/nvidia.conf file does not already exist, create it.

 **3.** Restart the VM or reboot your hypervisor host machine.

# <span id="page-22-0"></span>Chapter 6. KNOWN ISSUES

# <span id="page-22-1"></span>6.1. 7.4 Only: In GPU pass-through mode, the NVIDIA graphics drivers fail to load

### **Description**

In GPU pass-through mode with some hardware configurations, the NVIDIA graphics drivers fail to load with error code 43 and multiple assertion failures.

### **Status**

Resolved in NVIDIA vGPU software 7.5

### **Ref. #**

2708778

# <span id="page-22-2"></span>6.2. 7.0 Only: After a long stress test, a blue screen crash (BSOD) occurs

### **Description**

After a long stress test, the GPU hangs, causing severe performance issues or a blue screen crash in the VM.

This issue affects only supported GPUs based on the NVIDIA Pascal architecture or the NVIDIA Volta architecture.

The nvidia-smi  $-q$  command returns the following information, in which power readings and clocks data are shown as Unknown Error.

```
Power Readings
Power Management : Supported
 Power Draw : Unknown Error
Power Limit : 250.00 W
Default Power Limit : 250.00 W
Enforced Power Limit : 250.00 W
Min Power Limit : 125.00 W
Max Power Limit : 250.00 W
  Clocks<br>Graphics
     Graphics : Unknown Error<br>SM : Unknown Error
     SM : Unknown Error<br>
Memory : 3615 MHz
     Memory : 3615 MHz
                       : Unknown Error
```
### **Status**

Resolved in release 7.1

#### **Ref. #**

- **‣** 2425350
- **‣** 200492702

# <span id="page-23-0"></span>6.3. Vulkan applications crash in Windows 7 guest VMs configured with NVIDIA vGPU

#### **Description**

In Windows 7 guest VMs configured with NVIDIA vGPU, applications developed with Vulkan APIs crash or throw errors when they are launched. Vulkan APIs require sparse texture support, but in Windows 7 guest VMs configured with NVIDIA vGPU, sparse textures are not enabled.

In Windows 10 guest VMs configured with NVIDIA vGPU, sparse textures are enabled and applications developed with Vulkan APIs run correctly in these VMs.

#### **Status**

Open

### **Ref. #**

# <span id="page-24-0"></span>6.4. Host core CPU utilization is higher than expected for moderate workloads

#### **Description**

When GPU performance is being monitored, host core CPU utilization is higher than expected for moderate workloads. For example, host CPU utilization when only a small number of VMs are running is as high as when several times as many VMs are running.

#### **Workaround**

Disable monitoring of the following GPU performance statistics:

- **‣** vGPU engine usage by applications across multiple vGPUs
- **‣** Encoder session statistics
- **‣** Frame buffer capture (FBC) session statistics
- Statistics gathered by performance counters in guest VMs

#### **Status**

Open

**Ref. #**

2414897

# <span id="page-24-1"></span>6.5. Frame capture while the interactive logon message is displayed returns blank screen

#### **Description**

Because of a known limitation with NvFBC, a frame capture while the interactive logon message is displayed returns a blank screen.

An NvFBC session can capture screen updates that occur after the session is created. Before the logon message appears, there is no screen update after the message is shown and, therefore, a black screen is returned instead. If the NvFBC session is created after this update has occurred, NvFBC cannot get a frame to capture.

#### **Workaround**

Press **Enter** or wait for the screen to update for NvFBC to capture the frame.

#### **Status**

Not a bug

#### **Ref. #**

2115733

# <span id="page-25-0"></span>6.6. RDS sessions do not use the GPU with some Microsoft Windows Server releases

#### **Description**

When some releases of Windows Server are used as a guest OS, Remote Desktop Services (RDS) sessions do not use the GPU. With these releases, the RDS sessions by default use the Microsoft Basic Render Driver instead of the GPU. This default setting enables 2D DirectX applications such as Microsoft Office to use software rendering, which can be more efficient than using the GPU for rendering. However, as a result, 3D applications that use DirectX are prevented from using the GPU.

#### **Version**

- **‣** Windows Server 2016
- **‣** Windows Server 2012

#### **Solution**

Change the local computer policy to use the hardware graphics adapter for all RDS sessions.

- 1. Choose **Local Computer Policy** > **Computer Configuration** > **Administrative Templates** > **Windows Components** > **Remote Desktop Services** > **Remote Desktop Session Host** > **Remote Session Environment** .
- 2. Set the **Use the hardware default graphics adapter for all Remote Desktop Services sessions** option.

# <span id="page-25-1"></span>6.7. 7.0 Only: Upgrading NVIDIA Virtual GPU Manager for Linux KVM from a .  $run$  file fails

#### **Description**

Upgrading NVIDIA Virtual GPU Manager for Linux KVM from a .run file fails with the following error:

```
ERROR: An NVIDIA kernel module 'nvidia' appears to already be loaded in your
 kernel.
```
#### **Workaround**

Stop the nvidia-vgpu-mgr service before upgrading NVIDIA Virtual GPU Manager.

# **systemctl stop nvidia-vgpu-mgr**

#### **Status**

Resolved in NVIDIA vGPU software release 7.1

#### **Ref. #**

200420325

# <span id="page-26-0"></span>6.8. 7.0 Only: Blue Screen crash during guest driver installation

#### **Description**

During installation of the NVIDIA vGPU software graphics driver in guest VMs running some Microsoft Windows 10 releases, a blue screen crash occurs with the error VIDEO\_TDR\_FAILURE 116.

#### **Version**

This issue affects the following Microsoft Windows 10 releases:

- **‣** RTM (1507)
- **‣** November Update (1511)

#### **Workaround**

- 1. Identify the NVIDIA GPU for which the **Hardware Ids** property contains values that start with PCI\VEN\_10DE.
	- a. Open **Device Manager** and expand **Display adapters**.
	- b. For each NVIDIA GPU listed under **Display adapters**, double-click the GPU and in the **Properties** window that opens, click the **Details** tab and select **Hardware Ids** in the **Property** list.
- 2. For the device that you identified in the previous step, display the value of the **Class Guid** property.

The value of this property is a string, for example, 4d36e968-e325-11cebfc1-08002be10318.

 3. Open the **Registry Editor** and navigate to **HKEY\_LOCAL\_MACHINE\SYSTEM \CurrentControlSet\Control\Class\***class-guid***\**, where *class-guid* is the value of the **Class Guid** property that you displayed in the previous step.

Under *class-guid*, multiple adapters numbered as four-digit numbers starting from **0000** are listed, for example, **0000** and **0001**.

- 4. For each adapter listed, create the EnableVGXFlipQueue Windows registry key with type REG\_DWORD and a value of **0**.
- 5. Install the NVIDIA vGPU software graphics driver.

### **Status**

Resolved in NVIDIA vGPU software release 7.1.

**Ref. #**

200461544

# <span id="page-27-0"></span>6.9. Even when the scheduling policy is equal share, unequal GPU utilization is reported

### **Description**

When the scheduling policy is equal share, unequal GPU engine utilization can be reported for the vGPUs on the same physical GPU.

For example, GPU engine usage for three P40-8Q vGPUs on a Tesla P40 GPU might be reported as follows:

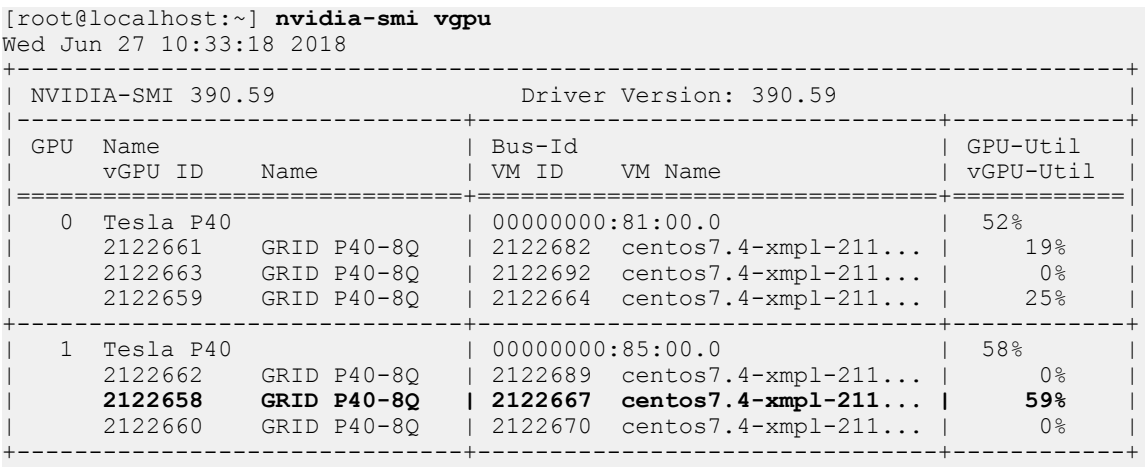

The vGPU utilization of the vGPU 2122658 is reported as 59%. However, the expected vGPU utilization should not exceed 33%.

This behavior is a result of the mechanism that is used to measure GPU engine utilization.

**Status**

Open

**Ref. #**

2175888

# <span id="page-28-0"></span>6.10. When the scheduling policy is fixed share, GPU utilization is reported as higher than expected

### **Description**

When the scheduling policy is fixed share, GPU engine utilization can be reported as higher than expected for a vGPU.

For example, GPU engine usage for six P40-4Q vGPUs on a Tesla P40 GPU might be reported as follows:

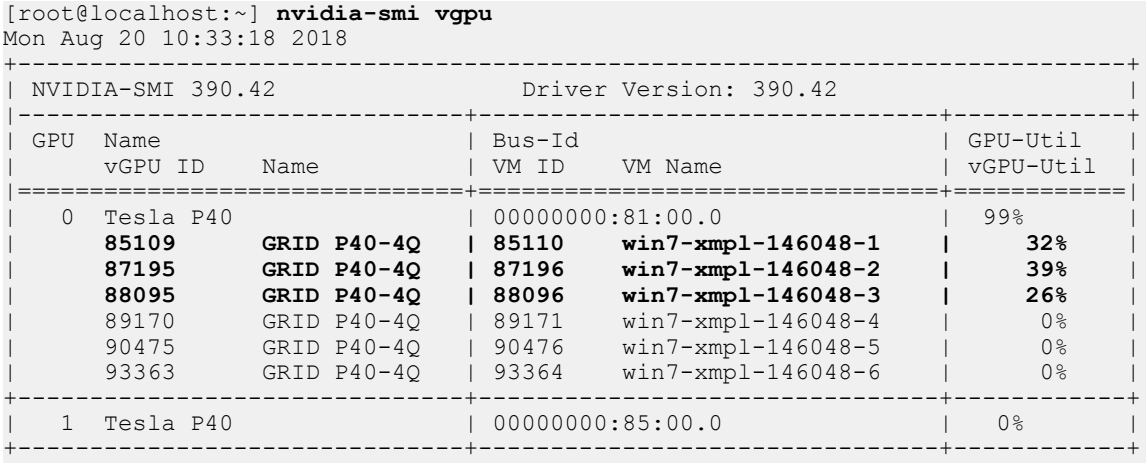

The vGPU utilization of vGPU 85109 is reported as 32%. For vGPU 87195, vGPU utilization is reported as 39%. And for 88095, it is reported as 26%. However, the expected vGPU utilization of any vGPU should not exceed approximately 16.7%.

This behavior is a result of the mechanism that is used to measure GPU engine utilization.

#### **Status**

Open

#### **Ref. #**

2227591

# <span id="page-29-0"></span>6.11. License is not acquired in Windows VMs

#### **Description**

When a windows VM configured with a licensed vGPU is started, the VM fails to acquire a license.

Error messages in the following format are written to the NVIDIA service logs:

```
[000000020.860152600 sec] - [Logging.lib] ERROR: [nvGridLicensing.FlexUtility]
 353@FlexUtility::LogFneError : Error: Failed to add trusted storage. Server
 URL : license-server-url - 
[1,7E2,2,1[7000003F,0,9B00A7]]
```
System machine type does not match expected machine type..

#### **Workaround**

This workaround requires administrator privileges.

- 1. Stop the **NVIDIA Display Container LS** service.
- 2. Delete the contents of the folder %SystemDrive%:\Program Files\NVIDIA Corporation\Grid Licensing.
- 3. Start the **NVIDIA Display Container LS** service.

#### **Status**

Closed

**Ref. #**

# <span id="page-30-0"></span>6.12. nvidia-smi reports that vGPU migration is supported on all hypervisors

#### **Description**

The command nvidia-smi vgpu -m shows that vGPU migration is supported on all hypervisors, even hypervisors or hypervisor versions that do not support vGPU migration.

**Status**

Closed

**Ref. #**

200407230

# <span id="page-30-1"></span>6.13. Hot plugging and unplugging vCPUs causes a blue-screen crash in Windows VMs

#### **Description**

Hot plugging or unplugging vCPUs causes a blue-screen crash in Windows VMs that are running NVIDIA vGPU software graphics drivers.

When the blue-screen crash occurs, one of the following error messages may also be seen:

- **‣** SYSTEM\_SERVICE\_EXCEPTION(nvlddmkm.sys)
- **‣** DRIVER\_IRQL\_NOT\_LESS\_OR\_EQUAL(nvlddmkm.sys)

NVIDIA vGPU software graphics drivers do not support hot plugging and unplugging of vCPUs.

#### **Status**

Closed

#### **Ref. #**

# <span id="page-31-0"></span>6.14. Luxmark causes a segmentation fault on an unlicensed Linux client

#### **Description**

If the Luxmark application is run on a Linux guest VM configured with NVIDIA vGPU that is booted without acquiring a license, a segmentation fault occurs and the application core dumps. The fault occurs when the application cannot allocate a CUDA object on NVIDIA vGPUs where CUDA is disabled. On NVIDIA vGPUs that can support CUDA, CUDA is disabled in unlicensed mode.

#### **Status**

Not an NVIDIA bug.

#### **Ref. #**

200330956

# <span id="page-31-1"></span>6.15. Resolution is not updated after a VM acquires a license and is restarted

#### **Description**

In a Red Enterprise Linux 7.3 guest VM, an increase in resolution from 1024×768 to 2560×1600 is not applied after a license is acquired and the gridd service is restarted. This issue occurs if the multimonitor parameter is added to the xorg.conf file.

#### **Version**

Red Enterprise Linux 7.3

#### **Status**

Open

### **Ref. #**

# <span id="page-32-0"></span>6.16. NVIDIA vGPU encoder and process utilization counters don't work with Windows Performance Counters

#### **Description**

GPU encoder and process utilization counter groups are listed in Windows Performance Counters, but no instances of the counters are available. The counters are disabled by default and must be enabled.

#### **Workaround**

Enable the counters by running the following sequence of commands from a command shell:

**wmic /namespace:nv path System call enableProcessUtilizationPerfCounter**

**wmic /namespace:nv path System call enableEncoderSessionsPerfCounter**

If you need to disable the counters, run the following sequence of commands from a command shell:

**wmic /namespace:nv path System call disableProcessUtilizationPerfCounter**

**wmic /namespace:nv path System call disableEncoderSessionsPerfCounter**

#### **Status**

Open

**Ref. #**

1971698

# <span id="page-32-1"></span>6.17. A segmentation fault in DBus code causes nvidia-gridd to exit on Red Hat Enterprise Linux and CentOS

### **Description**

On Red Hat Enterprise Linux 6.8 and 6.9, and CentOS 6.8 and 6.9, a segmentation fault in DBus code causes the nvidia-gridd service to exit.

The nvidia-gridd service uses DBus for communication with **NVIDIA X Server Settings** to display licensing information through the **Manage License** page. Disabling the GUI for licensing resolves this issue.

To prevent this issue, the GUI for licensing is disabled by default. You might encounter this issue if you have enabled the GUI for licensing and are using Red Hat Enterprise Linux 6.8 or 6.9, or CentOS 6.8 and 6.9.

### **Version**

Red Hat Enterprise Linux 6.8 and 6.9

CentOS 6.8 and 6.9

#### **Status**

Open

### **Ref. #**

- **‣** 200358191
- **‣** 200319854
- **‣** 1895945

# <span id="page-33-0"></span>6.18. No **Manage License** option available in **NVIDIA X Server Settings** by default

### **Description**

By default, the **Manage License** option is not available in **NVIDIA X Server Settings**. This option is missing because the GUI for licensing on Linux is disabled by default to work around the issue that is described in [A segmentation fault in DBus code causes](#page-32-1) [nvidia-gridd to exit on Red Hat Enterprise Linux and CentOS](#page-32-1).

### **Workaround**

This workaround requires sudo privileges.

Do **not** use this workaround with Red Hat Enterprise Linux 6.8 and 6.9 or CentOS 6.8 and 6.9. To prevent a segmentation fault in DBus code from causing the nvidiagridd service from exiting, the GUI for licensing must be disabled with these OS versions.

1. If **NVIDIA X Server Settings** is running, shut it down.

- 2. If the  $/$ etc $/$ nvidia $/$ gridd.conf file does not already exist, create it by copying the supplied template file /etc/nvidia/gridd.conf.template.
- 3. As root, edit the  $/$ etc $/$ nvidia $/$ gridd.conf file to set the EnableUI option to TRUE.
- 4. Start the nvidia-gridd service.

# **sudo service nvidia-gridd start**

When **NVIDIA X Server Settings** is restarted, the **Manage License** option is now available.

#### **Status**

Open

# <span id="page-34-0"></span>6.19. Licenses remain checked out when VMs are forcibly powered off

### **Description**

NVIDIA vGPU software licenses remain checked out on the license server when nonpersistent VMs are forcibly powered off.

The NVIDIA service running in a VM returns checked out licenses when the VM is shut down. In environments where non-persistent licensed VMs are not cleanly shut down, licenses on the license server can become exhausted. For example, this issue can occur in automated test environments where VMs are frequently changing and are not guaranteed to be cleanly shut down. The licenses from such VMs remain checked out against their MAC address for seven days before they time out and become available to other VMs.

### **Resolution**

If VMs are routinely being powered off without clean shutdown in your environment, you can avoid this issue by shortening the license borrow period. To shorten the license borrow period, set the LicenseInterval configuration setting in your VM image. For details, refer to *[Virtual GPU Client Licensing User Guide](http://docs.nvidia.com/grid/7.0/pdf/grid-licensing-user-guide.pdf)*.

**Status**

Closed

**Ref. #**

# <span id="page-35-0"></span>6.20. VM bug checks after the guest VM driver for Windows 10 RS2 is installed

### **Description**

When the VM is rebooted after the guest VM driver for Windows 10 RS2 is installed, the VM bug checks. When Windows boots, it selects one of the standard supported video modes. If Windows is booted directly with a display that is driven by an NVIDIA driver, for example a vGPU on Citrix Hypervisor, a blue screen crash occurs.

This issue occurs when the screen resolution is switched from VGA mode to a resolution that is higher than 1920×1200.

### **Fix**

Download and install [Microsoft Windows Update KB4020102](https://www.catalog.update.microsoft.com/Search.aspx?q=KB4020102) from the Microsoft Update Catalog.

#### **Workaround**

If you have applied the fix, ignore this workaround.

Otherwise, you can work around this issue until you are able to apply the fix by not using resolutions higher than 1920×1200.

- 1. Choose a GPU profile in Citrix XenCenter that does not allow resolutions higher than 1920×1200.
- 2. Before rebooting the VM, set the display resolution to 1920×1200 or lower.

#### **Status**

Not an NVIDIA bug

### **Ref. #**

200310861

# <span id="page-35-1"></span>6.21. GNOME Display Manager (GDM) fails to start on Red Hat Enterprise Linux 7.2 and CentOS 7.0

### **Description**

GDM fails to start on Red Hat Enterprise Linux 7.2 and CentOS 7.0 with the following error:

```
Oh no! Something has gone wrong!
```
#### **Workaround**

Permanently enable permissive mode for Security Enhanced Linux (SELinux).

- 1. As root, edit the /etc/selinux/config file to set SELINUX to permissive. SELINUX=permissive
- 2. Reboot the system.

~]# **reboot**

For more information, see [Permissive Mode](https://access.redhat.com/documentation/en-US/Red_Hat_Enterprise_Linux/7/html/SELinux_Users_and_Administrators_Guide/sect-Security-Enhanced_Linux-Working_with_SELinux-Changing_SELinux_Modes.html#sect-Security-Enhanced_Linux-Enabling_and_Disabling_SELinux-Permissive_Mode) in *Red Hat Enterprise Linux 7 SELinux User's and Administrator's Guide*.

#### **Status**

Not an NVIDIA bug

#### **Ref. #**

#### **Notice**

ALL NVIDIA DESIGN SPECIFICATIONS, REFERENCE BOARDS, FILES, DRAWINGS, DIAGNOSTICS, LISTS, AND OTHER DOCUMENTS (TOGETHER AND SEPARATELY, "MATERIALS") ARE BEING PROVIDED "AS IS." NVIDIA MAKES NO WARRANTIES, EXPRESSED, IMPLIED, STATUTORY, OR OTHERWISE WITH RESPECT TO THE MATERIALS, AND EXPRESSLY DISCLAIMS ALL IMPLIED WARRANTIES OF NONINFRINGEMENT, MERCHANTABILITY, AND FITNESS FOR A PARTICULAR PURPOSE.

Information furnished is believed to be accurate and reliable. However, NVIDIA Corporation assumes no responsibility for the consequences of use of such information or for any infringement of patents or other rights of third parties that may result from its use. No license is granted by implication of otherwise under any patent rights of NVIDIA Corporation. Specifications mentioned in this publication are subject to change without notice. This publication supersedes and replaces all other information previously supplied. NVIDIA Corporation products are not authorized as critical components in life support devices or systems without express written approval of NVIDIA Corporation.

#### **HDMI**

HDMI, the HDMI logo, and High-Definition Multimedia Interface are trademarks or registered trademarks of HDMI Licensing LLC.

#### **OpenCL**

OpenCL is a trademark of Apple Inc. used under license to the Khronos Group Inc.

#### **Trademarks**

NVIDIA, the NVIDIA logo, NVIDIA GRID, vGPU, Pascal, Quadro, and Tesla are trademarks or registered trademarks of NVIDIA Corporation in the U.S. and other countries. Other company and product names may be trademarks of the respective companies with which they are associated.

#### **Copyright**

© 2013-2020 NVIDIA Corporation. All rights reserved.

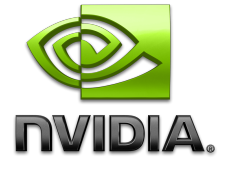